# Adobe Lightroom 2 Workshop

#### *Nancy&Lehrer*

# **1 Topics**

- **1.1 What is Lightroom 2 and what is it good for?** 
	- Focused on the assisting the photographer across the entire workflow of digital image processing: Import, Organize, Edit, Print or Publish
	- Overlap with other programs
		- o Import and Organize: Bridge, iPhoto
		- o Raw File editing: Adobe Camera Raw as embedded in Photoshop Elements, Photoshop Creative Suite (CS3, CS4, CS5), native software from the camera manufactures such as Canon DPP o Similar to Apple Aperture
	- Lightroom 3 is on the horizon. I still recommend that you get Lightroom 2 and a book to go along. It will all still be relevant when you upgrade.

#### **1.2 Topics Covered in this workshop**

- What you need to know to get started with Lightroom and do basic image import, processing, and printing or publishing.
- Three of the 5 Lightroom Modules: Library, Develop, and Print
- Import and Export functions.
- It will not cover all the features of Lightroom, the Slideshow or Web module
- It is highly recommended that you purchase a book on Lightroom to supplement what you will learn at this workshop.

#### **1.3** Recommended Books and Sites

- Books
	- o Best Adobe Lightroom Books for Photographers http://www.bestphotographybooks.com/software/photoshoplightroom
	- o Scott Kelby "The Adobe Photoshop Lightroom 2 Book for Digital Photographers" http://www.amazon.com/Adobe-Photoshop-Lightroom-Digital-
		- Photographers/dp/0321555562?tag=photograph011-20
- Teaching and Tips
	- o Kelby Training: http://www.kelbytraining.com/
	- o 10 Things I Wish I Could Tell Every New Lightroom User http://photofocus.com/2009/10/16/10-things-i-wish-i-could-tellevery-new-lightroom-user/
- $\circ$  George Jardine The Lightroom Catalog, part 1 http://www.mulita.com/blog/?p=42
- o George Jardine interviews and video tutorials http://public.me.com/george\_jardine
- o Daily Dose by Laura Shoe http://digitaldailydose.wordpress.com/
- o Adobe Press http://www.adobepress.com/index.asp
- o Kelby TV Matt Kloskowski Lightroom Killer Tips Episodes http://kelbytv.com/lightroomkillertips/
- o Matt Kloskowski Adobe Lightroom Killer Tips: http://lightroomkillertips.com/
- o Victoria Bampton "The Lightroom Queen: http://www.lightroomqueen.com/
- News
	- o Adobe Lightroom Team: http://blogs.adobe.com/lightroomjournal/
	- o Sean McCormack LigthroomBlog http://lightroom-blog.com/
	- o O'Reilly http://digitalmedia.oreilly.com/lightroom/
	- o http://www.phototraining4u.com/

# **2 Demo: Lightroom Overview, Basic Orientation**

In order to explore a workflow, first you need to familiarize yourself with how the Lightroom program is organized. This demo will show some simple navigation through Lightroom.

### **2.1 The Five Rules - Orientation**

Lightroom provides an brief introduction called "The Five Rules" which you can refer to at anytime using the menu  $HeIp$  > The Five Rules...

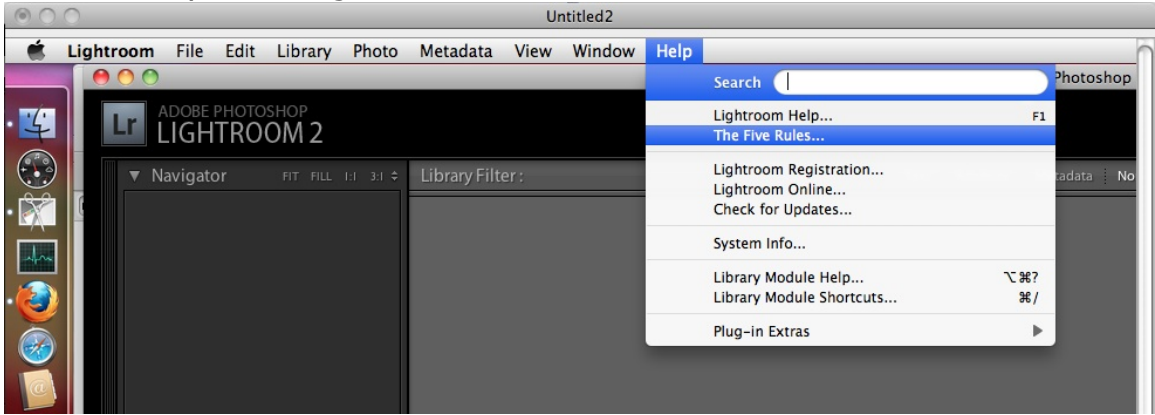

#### **2.2 Basic Orientation**

Every module has

- Opening and closing panels
- Navigation Window
- Filmstrip Panel
	- o Primarily used to move through images.
- $\circ$  Hovering over an image in the filmstrip will display that image file name. NOTE: this displays the file name of the image over which your mouse is pointing. The may not be the image which is currently selected or displayed in Loupe View.
- $\circ$  Click on "Filter:" to show/hide a set of filters for Flags, Ratings, Labels or use a preset filter.
- $\circ$  The little light-switch on the far right turns on or off the filters chosen.
- o Ratings can be filtered by "greater than or equal to", "less than or equal to" or "equal to". Click on the comparison symbol to bring up the menu.

## **3 Demo: Workflow Introduction**

- Lightroom is organized specifically to aid photographers in developing a Workflow which covers all the steps from importing to publishing an image.
- Workflow refers to the steps you use to process your images from importing to publishing via digital export or print.
- Typical steps in a workflow include:
	- 1. Importing the image
	- 2. Choosing and rejecting images
	- 3. Tagging or key-wording images
	- 4. Editing images in Lightroom and one or more other programs
	- 5. Sharing an image in print or digitally
	- 6. Backing up your images
- Lightroom is an application for supporting the photographer's workflow

## **3.1 My workflow – as a typical user example**

- 1. Import images from my camera card directly into Lightroom using the Import command.
	- a. During the import process, I add some extra information to each image including my name and a copyright notice as well as a short list of keywords applicable to all the images.
	- b. I import the images into folders organized by year and then by date. Lightroom has a default for this organization.
- 2. First-pass select and reject images
	- a. In the Library module, I flip through the images in full screen and mark any image I like with a *pick* flag and any image that I hate or containing technical problems with a reject flag. There will still be several images with no flag which may be useful in the future.
	- b. Rejected images are deleted from Lightroom and my hard drive.
- 3. Keyword non-rejected images
- a. I add keywords to the remaining images in order that they can be found again in the future. (Honesty  $-$  sometimes I skip this step and add the keywords after I do some processing. This is bad discipline, shame on me.)
- 4. Second-pass selection
	- a. First I use a filter in Lightroom to display only those images that have been flagged
	- b. Using the *star* rating system, I rate with 1-star images that I think are better that the rest.
	- c. For images that I really like, I'll give them 2-stars.
- 5. Edit 2-star images, upgrade them to 3, 4 or 5 stars and mark final versions as Red.
	- a. I'm usually pretty impatient to get my new masterpieces up on the web and I go right to the 2-star images and begin editing them.
	- b. My first set of edits are in Lightroom. If they still capture my heart after these edits, I rerate the image with either 3, 4 or 5 stars.
	- c. The image then takes a spin through Photoshop Elements for any selective area edits and a final sharpening. Lightroom supports exporting these images into an external editing program and then importing them back into Lightroom seamlessly when you are finished with your edits.
	- d. Upon returning to Lightroom, I mark the psd file as Red to represent my final versions.
- 6. Add additional keywords and titles to any image with 3, 4 or 5 stars
	- a. At this point I am left with a small set of images that are ready for final presentation. Since these are my favorites, I will probably want to find them again some time in the future so I will take the time to add additional keywords.
	- b. For images I plan to export for our photo club I will also add a title. This makes sizing and file naming very easy in the next step of my workflow.
- 7. Print or Export for the Web
	- a. The workflow has a fork in the road here: one path for display on the web, the other for printing.
	- b. For printing I use the Print Module to setup the page layout and color management. For publishing on the web, I head back to the Library module and use the Export function in the file menu. In either case I have presets which makes this part of the process very simple.
- 8. Backup and close
	- a. Remember to backup your images and edits using your normal backup routine. There is nothing special that needs to be done in Lightroom.

## **4 How Lightroom 2 Organizes your photos on Disk**

#### **4.1 The Catalog**

The Catalog is where Lightroom stores all the information it needs to process your images through the modules.

- Contains:
	- $\circ$  The full file-path to your image on disk
	- $\circ$  Preview image as a jpeg
	- o Meta-data including camera settings, keywords, ratings, title, etc…
	- o Adobe Camera Raw edit recipe, edit-history and snapshots
- Does NOT contain your original image
- Located at Pictures > Lightroom (Mac) or MyPictures > Lightroom (PC)
- Default name: Lightroom 2 Catalog.lrcat

## **5** Demo: Import

#### **5.1 Import (and Library Module Overview)**

- 1. Select the Library Module to Import your first images
	- a. Click on the Library Module picker on the top right of the screen

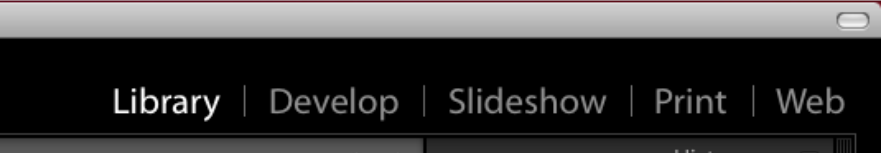

- b. If the Module picker is not visible, the panel is probably hidden. To unhide all panels use the keyboard shortcut Shift-Tab.
- 2. Import images from a Memory Card or Memory Stick
	- a. Connect your memory card or memory stick to your computer. Lightroom may automatically recognize a memory card and bring up the Import dialog box allowing you to skip the next step
	- b. Import using the Import Command from the File Menu Memory Stick: File > Import Files from Disk... Memory Card: File > Import Files from Device...
	- c. Use the Open File dialog window to select the folder containing the images you wish to import. Click Choose. The Import Photos window will appear.
	- d. Click the Show Preview check box in the lower left corner of the Import Photos window to show thumbnails of the images you will

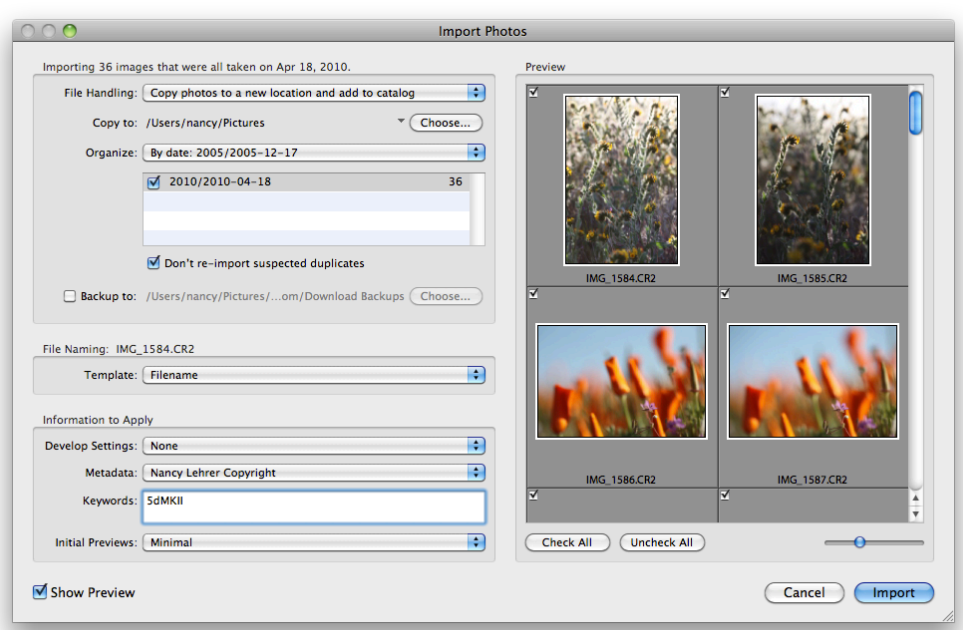

be importing. Select settings as shown below.

- e. Click Import
- 3. Miscellaneous
	- a. Moving images
	- b. Creating new folders
	- c. Renaming files

#### **5.2 Library Module Overview**

- Left Panel:
	- o Navigator preview screen
		- **Slide over any image to see it in the preview screen**
		- Use the Full, Fill, 1:1 and other menu to enlarge.
		- **•** Drag the white box around to navigate around the image on the main screen
	- o Catalog Overview
		- **Shows redefined collections: All Photographs, Quick** Collection, Previous Import
	- o Folders
		- **Shows folder structure on your disk**
		- Deletes a folder from Lightroom. DOES NOT DELETE IT ON YOUR DISK.
		- $+$  Add a folder from your disk or a new one that you create plus several other options for display.
		- Clicking on any folder loads that folder and all of its subfolders into the Filmstrip.
	- o Collections
- User defined collections of images, not related to folder structure on disk.
- Regular collections are managed by dragging and dropping images into a collection. **This action does not move the image on disk.**
- Smart Collections use rules to automatically create a collection and keep it updated.
- Collection Set: like folders and subfolders, allows you to group a set of collections.
- o Import and Export Buttons
- Tool Panel (just below the main viewing window, not all tools available in all modes)
	- o Grid View
		- Shows multiple thumbnails in a grid.
		- Change the size of the thumbnails with the slider
		- If you want to do something to multiple images (print, keyword, export, rename) you must select them in Grid View. Selecting multiple images in the filmstrip does not work the same way.
	- o Loupe View
		- Shows a single image on the main area of the screen
	- o Sort
		- Several setting for sorting
		- **I** use "Capture Time" which keeps all the different versions of a single image together, as compared to "Added Order" or "Edit Time"
	- o Pick, Reject, Rating Stars, Color Labels
		- Provides a quick way to Flag, Rate or Color label one or more images in Grid or Loupe view.
	- o Rotate
		- Provides a quick way to Rotate an image.
	- o Customizing the Tool Panel
		- You can add or remove items from the Tool Panel using the downward triangle at the far right side of the panel.
	- o Right click "Context" menu
		- You can access many actions through the "Context" menu available by right clicking on an image in either Grid or Loupe view
- Right Panel
	- $\circ$  Histogram shows the histogram
	- $\circ$  Quick Develop allows you to adjust the "basic" settings from this module without going into the Develop module.
	- $\circ$  Keywording Allows you to add keywords to your images. You can create presets of keywords to apply to selected images.
- $\circ$  Keyword List Allows you to filter images by keywords
- $\circ$  Metadata other information to add such as Title, Caption, Copyright, etc… Like most features in Lightroom, you can define presets for use later.
- Miscellaneous
	- o Stacking
	- $\circ$  Caps lock automatically moves you to the next image after applying a flag, rating, or color

## **6 Demo: Select, Reject, and Rate**

In these steps, you will be your own editor, selecting your worthy images and rejecting those not worthy. The purpose of this step in the workflow is to prioritize the images you will work on first. My system has two passes. In the first pass I simply Pick good images Reject and the really bad images. I will Pick all the images that I think have some potential for further processing and Reject those that have problems which make them unusable such as bad exposure, out of focus, or pictures of Grandma cleaning her teeth. There will be some images which I neither Pick nor Reject. In the second pass I further prioritize with star ratings. I use 1 star for any image that I want to go back and process and 2 stars for the ones that knock me over from the start. I reserve higher number stars for marking images that have made it all the way through my workflow. The very best will end up with a 5 rating.

1. Select Loupe View

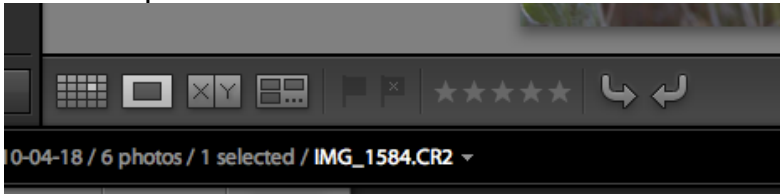

- 2. Pass 1: Use Pick and Reject Flags to choose images to keep and remove. Leave undecided images without any flags.
	- a. Shortcuts:
		- i.  $p = Pick$
		- ii.  $u =$  Unpick
		- iii.  $x =$  Reject
	- b. Rejected images will show grayed out on the filmstrip area
- 2. Use the Filters to show just your "Picked" images
- 3. Pass 2: Use the Star ratings to rate the best of your selected images.
	- a. Overview of my rating system: I start by rating my better images with 1 star and those that knock me over with 2 stars. I use higher number stars
	- b. Shortcuts:
		- i. The numbers 1-5 will apply 1 to 5 stars respectively

ii. The numbers 6-9 will apply colors Red, Yellow, Green, and **Blue** 

## **7 Demo: Tagging with Keywords**

- 1. Use the Keyword tools in the right pane of the Library Module
- 2. Use the Keyword spray can

# **8 Develop Module Demo**

**8.1 Putting it together: Demo by Laura Shoe** http://laurashoe.com/videos/LR\_Beach\_blog/LR\_Beach\_blog.html

### **8.2 Develop Module**

- Orientation:
	- o Navigation, Presets, History are on the left
	- $\circ$  Controls for image adjustments are on the right
	- o The Controls are just the features of Adobe Camera Raw
	- o Most panes have "Target" tools and On-Off switches
	- o Double click on any control slider to reset default
	- o Right-click (Context Menu) to customize how panes are shown. Solo-mode is very useful. Hide panes that you don't need.
- Histogram
	- $\circ$  Can be used to control basic adjustments
	- $\circ$  Click or hover over left / right triangles to show shadow / highlight clipping
- Basic
	- $\circ$  Sometimes "Auto" just works try it
	- o Basic Adjustments can be controlled with sliders or by dragging on the Histogram
	- o Treatment:
		- Color or Grayscale
		- White Balance: Custom, camera preset, or Auto
	- o Tone Adjustments:
		- **Exposure: increase / decreases overall exposure**
		- Recovery: decreases highlight, use to control highlight clipping
		- Fill Light: increases shadow tones
		- Blacks: decreases lowest 10-15% of image values
		- Brightness: increases mid-tone values. Does not introduce highlight clipping. Default value  $= +50$
		- Contrast: adjusts contrast. Default value  $= +25$
	- o Presence Adjustments:
- Clarity: provides very localized contrast/sharpening. A little clarity is a good thing. Suggested value  $= +25$
- Vibrance: like saturation, but not as dramatic
- Saturation: controls color saturation
- Tone Curve
	- $\circ$  4 zones which can be modified using the triangles on the horizontal of the tone-curve graphic
	- o Drag slider, tone-curve itself, or use Target Tool
	- o Point curve effects tone-curve intensity
	- o More customizable tone curve coming in LR3
- HSL / Color / Grayscale
	- o HSL and Color Allows adjustment of Hue, Saturation and Luminosity by color channel
	- o Grayscale provides an 8-way channel mixer for B&W conversions
	- $\circ$  Target tool especially useful with these tools
	- o Try Hue Target tool for fixing flesh tones
- Adjustment Panel
	- $\circ$  Crop and Rotate excellent tool.
		- **Tap letter "L" to cycle through "lights out" modes to get the** best visual on the crop
		- **Tap letter "O" to cycle through composition quides**
	- o Spot removal Clone / Heal
		- Good for small round objects such as sensor dust, small bright distractions or dark defects, small birds
		- Has a nice way of picking the best spot for clone/heal but also allowing you to move it to align some structural feature
		- Clone leaves stronger edges than heal. Heal brings through the texture from the item
	- o Graduated Filter
		- Excellent tool for imitating a Graduated Neutral Density filter
	- o Adjustment Brush
		- **Excellent for localized touch up**
		- A little buggy, a little slow
		- Not as much control as using layers and masks in Photoshop or Photoshop Elements
	- $\circ$  Red Eye little experience with this tool
- Detail
	- o **Adjustments in the pane are only visible with the image at 100% or larger.** With no tool or target selected, click the image to enlarge to 100% or use the controls in the Navigation pane (upper left).
	- $\circ$  Sharpening
		- Updated in LR 1.1, no change in LR2, changes coming in LR3
- Hold Alt/Option-key and click slider to see sharpening amounts.
- Suggested settings for RAW sharpening:
	- Normal-detail image: Amount 75, Radius 1.8, Detail 0, Masking 95
	- High-detail image: Amount 40, Radius 1.2, Detail 0, Masking 100
- http://digital-photography-school.com/sharpening-in**lightroom**
- http://lightroom-news.com/lightroom-11-update/sharpening/
- Two-pass Sharpening: Real World Image Sharpening Tips From Expert Bruce Fraser http://www.adobepress.com/articles/article.asp?p=608637
- $\circ$  Noise Reduction usable, but wait for LR3
- $\circ$  Chromatic Aberration very usable
- Vignettes
	- o Post crop Vignettes added with LR2.
- Camera Calibration
	- $\circ$  Experiment with the values in the Profile dropdown. Can create some dramatic changes in your image.
	- o No experience with the rest of this panel.
- Split toning Advanced topic
- Previous and Reset Buttons
- **8.3 History, Snapshots, Presets, and Virtual Copies** 
	- History steps
	- Creating presets
		- $\circ$  Once you have your style down Use presets during import for convenience
	- Sync and AutoSycn
	- Creating Snapshots
	- Setting history steps or Snapshot for Before/After review
		- o Forward slash to compare/switch between views

# **9** Print Module

- Layout Engine
- Layout
- Print Presets
- Overylays Photo Info
- Guide
	- o Suggest to view Dimensions, shows dimensions and print resolution
- Print Job
- o Print to: Printer or Jpeg
	- Printing to Jpeg is a good way to prepare images for printing at other printing houses. Allows you to add a color profile or organize on the page.
- o Print Resolution
	- **If printing to a printer: Suggest to uncheck Print Resolution** and let the image print at the natural resolution for the size.
	- Also a good way to check that the resolution will be at least 150ppi when enlarging
- o Print Sharpening
	- Suggest Standard and then the appropriate Media Type: Glossy or Matte
- o Color Management
	- If you have profiles for your paper and printer you should install them and choose Other to set them up.

## **10 Export**

- Export Location
	- $\circ$  Show history of previously chosen folders
	- $\circ$  Suggest do NOT "Add To This Catalog", but if you do suggest "Stack with Original"
	- $\circ$  Exiting Files "Ask what to do" set for your preference
- File Name
	- $\circ$  One of my favorite features
- File Settings
	- o Suggest JPEG, 80-100 Quality, Color Space sRGB
- Image Sizing
	- o Very flexible Resize to Fit
- Export Presets very valuable and time-savers; show typical preset for saving for TOPCC with naming and sizing.

### **11 Miscellaneous**

- The Quick Collection
- Collections
- Smart Collections
- Searching